# **Berliner Hochschule**<br> **Für Technik**

**Fachbereich VII – Studiengang Mechatronik – Labor für Gerätetechnik, Optik & Sensorik**

## **Workflow Grundlagen in LabVIEW für AKT-Übung**

Version 1.4 – vom 30. April 2024

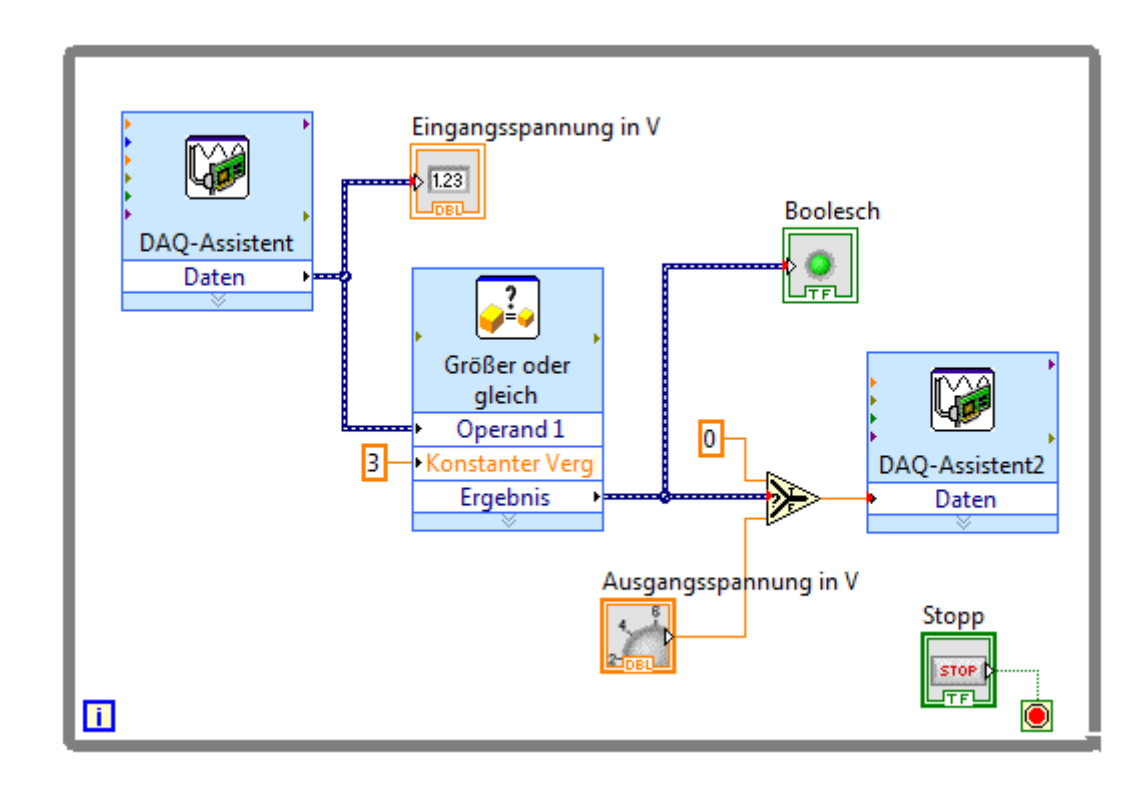

## **INHALT**

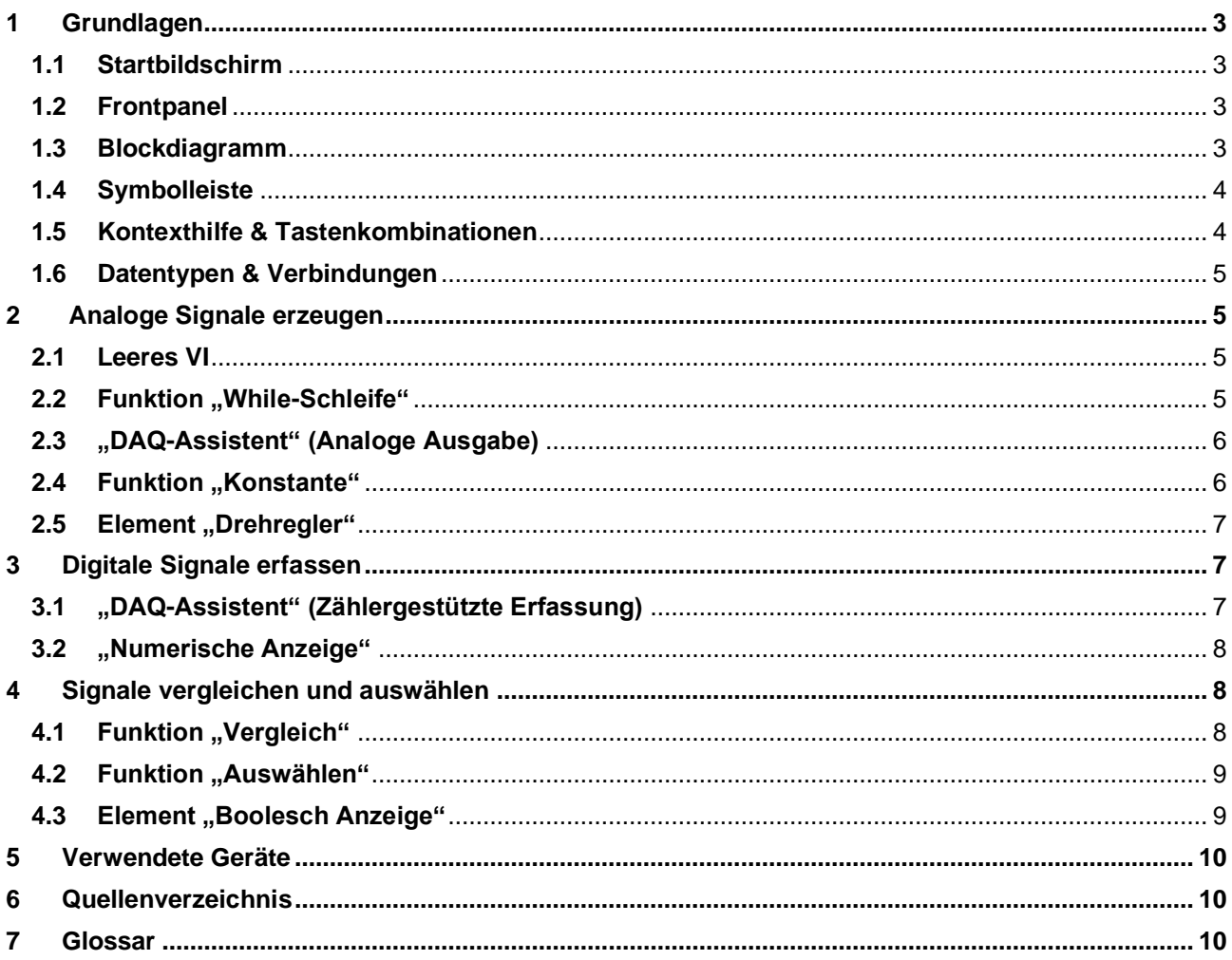

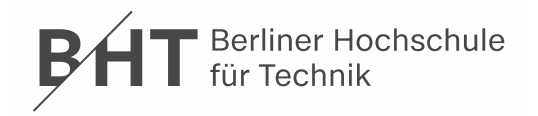

#### <span id="page-2-4"></span><span id="page-2-0"></span>**1 [Grun](#page-9-4)[dla](#page-9-5)gen**

LabVIEW-Programme werden als virtuelle Instrumente oder VIs bezeichnet, da mit ihnen Messinstrumente wie Oszillographen oder Multimeter nachgeahmt werden. LabVIEW enthält eine Vielzahl von Werkzeugen zur Erfassung, Analyse, Darstellung und Speicherung von Daten.

#### <span id="page-2-5"></span><span id="page-2-1"></span>**1.1 Startbildschirm**

Das Startfenster öffnet sich nach dem Start von LabVIEW (Abb. 1). In diesem Fenster können Dateien geöffnet und Projekte erstellt werden. Darüber hinaus finden Sie hier Informationsquellen zu LabVIEW.

Das Startfenster wird nach dem Schließen aller geöffneten Frontpanel und Blockdiagramme wieder eingeblendet.

#### <span id="page-2-6"></span><span id="page-2-2"></span>**1.2 Frontpanel**

Wenn Sie ein neues oder vorhandenes VI öffnen, wird das Frontpanel des VIs angezeigt. Das Frontpanel hat einen grauen Hintergrund und ist die Benutzeroberfläche des VIs (Abb. 2).

Die "Elementepalette" enthält die Bedien- und Anzeigeelemente zum Erstellen der Benutzeroberfläche eines VIs. Zum Öffnen der Palette klicken Sie mit der rechten Maustaste auf eine freie Stelle auf dem Frontpanel. Die Palette ist in verschiedene Kategorien unterteilt. In Abb. 3 sind die Kategorie **Express** sowie der Inhalt der Unterkategorie **Graph-Anzeigeelemente** sichtbar. Einzelne Elemente werden durch Drag & Drop in das Frontpanel eingefügt.

- Typ. Bedienelemente sind Drehknöpfe, Druckschalter, Drehregler und Schieber. Damit werden Eingabegeräte simuliert und Daten an das Blockdiagramm des VIs gesendet.
- Typ. Anzeigeelemente sind Graphen, Diagramme und LEDs. Damit werden Ausgabegeräte simuliert und die vom Blockdiagramm erfassten oder erzeugten Werte angezeigt.

#### <span id="page-2-7"></span><span id="page-2-3"></span>**1.3 Blockdiagramm**

Wählen Sie **Fenster** → **Blockdiagramm anzeigen** im Menü und schauen Sie sich das Blockdiagramm des VIs an.

Das Blockdiagramm hat einen weißen Hintergrund und enthält die VIs und Strukturen zur Steuerung der Elemente auf dem Frontpanel (Vgl. Abb. 2 & 4). Frontpanel-Objekte werden im Blockdiagramm als Symbole mit Einund Ausgängen dargestellt. Die Anschlüsse sind das Gegenstück zu Parametern und Konstanten in befehlsorientierten Programmiersprachen.

Zu den Blockdiagrammobjekten zählen Anschlüsse, Funktionen, Konstanten, Strukturen und Verbindungen, über die Daten zwischen den Blockdiagrammobjekten

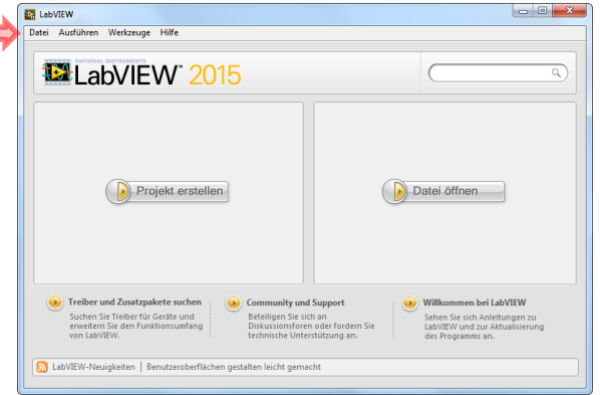

**Abbildung 1** Startfenster von LabVIEW

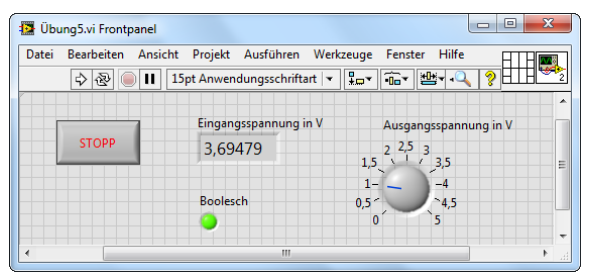

**Abbildung 2** Frontpanel in LabVIEW

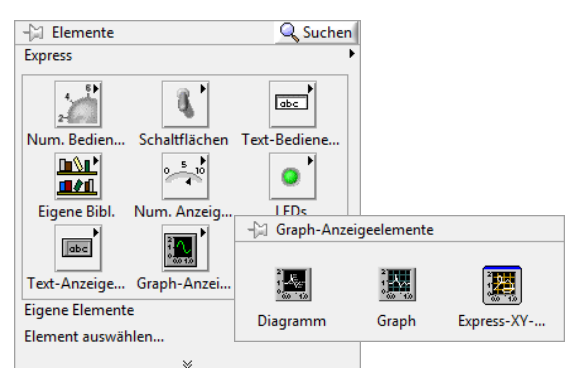

**Abbildung 3** Elementepalette für Frontpanel "Express – Graph-Anzeigeelemente"

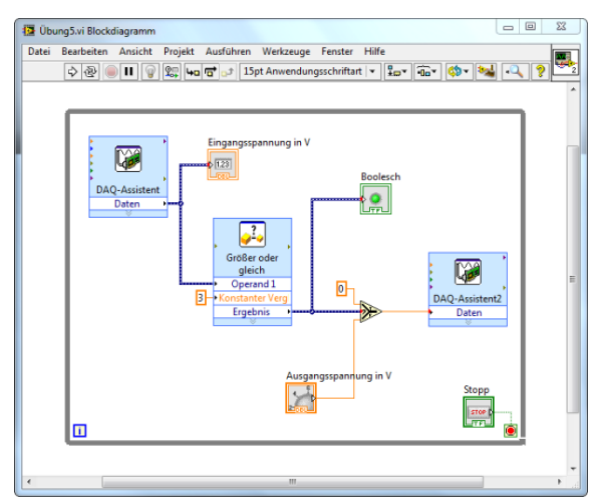

**Abbildung 4** Blockdiagramm in LabVIEW

übertragen bzw. zwischen dem Frontpanel und dem Blockdiagramm ausgetauscht werden. Die Objekte werden analog wie beim Frontpanel über die "Funktionenpalette" (s. Abb. 6) eingefügt.

**GOS**

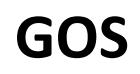

#### <span id="page-3-2"></span><span id="page-3-0"></span>**1.4 Symbolleiste**

Zu jedem Fenster gehört eine Symbolleiste. Mit den Schaltflächen der Symbolleiste können VIs ausgeführt oder bearbeitet werden.

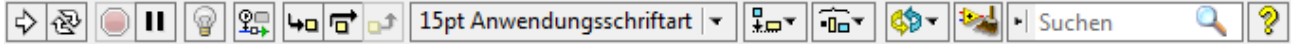

Klicken Sie zum Ausführen des VIs auf "Ausführen". Ein VI kann nur ausgeführt werden, wenn auf der ☆ Schaltfläche Ausführen ein durchgehender Pfeil zu sehen ist (vgl. Icon).

Während das VI ausgeführt wird, erscheint die Schaltfläche "Ausführen" wie dargestellt.

Der Pfeil auf der Schaltfläche "Ausführen" wird bei fehlerhaften VIs durchbrochen dargestellt. Wenn die 嘞 Schaltfläche "Ausführen" nicht als intakter Pfeil dargestellt wird, nachdem Sie im Blockdiagramm alle notwendigen Verbindungen vorgenommen haben, ist das VI fehlerhaft und kann nicht ausgeführt werden. Beim Anklicken dieser Schaltfläche wird eine Fehlerliste mit allen Fehlern und Warnungen angezeigt.

Während der Ausführung des VIs wird die Schaltfläche "Ausführung abbrechen" eingeblendet. Klicken  $\bigcirc$ Sie auf diese Schaltfläche, um das VI sofort anzuhalten, sofern es keine andere Möglichkeit zum Abbrechen gibt.

Achtung: Die Schaltfläche "Ausführung abbrechen" hält das VI sofort an, bevor es den aktuellen Schleifendurchlauf beendet hat. Bei VIs mit externen Ressourcen (z. B. angeschlossenen Geräten) können die Ressourcen beim Abbrechen einen undefinierten Zustand annehmen, wenn sie nicht zurückgesetzt oder ordnungsgemäß freigegeben werden. Zur Vermeidung dieses Problems sollten VIs immer eine Stopp-Schaltfläche haben.

Klicken Sie auf die Schaltfläche "Pause", um ein VI anzuhalten. Wenn Sie auf die Schaltfläche Pause  $\mathbf{H}$ klicken, markiert LabVIEW die Stelle im Blockdiagramm, an der die Ausführung angehalten wurde, und die Schaltfläche "Pause" wird rot dargestellt. Beim erneuten Anklicken der Schaltfläche wird die VI-Ausführung fortgesetzt.

Klicken Sie zum automatischen Neuverbinden aller vorhandenen Verbindungen und zum Neuordnen **b** der Blockdiagrammobjekte auf die Schaltfläche "Diagramm aufräumen". Zum Konfigurieren der Optionen zum Aufräumen des Blockdiagramms wählen Sie **Werkzeuge** → **Optionen**. Wählen Sie anschließend im angezeigten Dialogfeld "Optionen" unter **Kategorie** den Punkt **Blockdiagramm** aus.

#### <span id="page-3-1"></span>**1.5 Kontexthilfe & Tastenkombinationen**

In der Kontexthilfe werden grundlegende Informationen zu LabVIEW-Objekten aufgeführt, wenn Sie den Cursor über ein Objekt bewegen. Die Kontexthilfe kann über die Option **Hilfe** → **Kontexthilfe anzeigen**, die Tastenkombination **Strg + H** oder die Schaltfläche "Kontexthilfe anzeigen" (Abb.) in der Symbolleiste ein- und ausgeblendet werden.

Wenn Sie den Cursor über Frontpanel- und Blockdiagrammobjekte bewegen, sehen Sie in der Kontexthilfe das Symbol der SubVIs, Funktionen, Konstanten und der Bedien- oder Anzeigeelemente sowie die einzelnen Anschlüsse mit Verbindungsstümpfen (Beispiel s. Abb. 4). Wenn Sie den Cursor über Dialogfeldoptionen bewegen, werden in der Kontexthilfe Erklärungen zur jeweiligen Option angezeigt.

<span id="page-3-3"></span>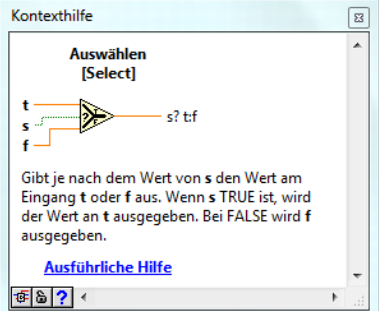

**Abbildung 5** Kontexthilfe vom Element "Auswählen"

Grundsätzlich können alle Änderungen in LabVIEW durch Anklicken von **Bearbeiten** → **Rückgängig** im Menü oder durch Drücken der Tastenkombination **Strg + Z** rückgängig gemacht werden.

Mit **Strg + E** kann zwischen Frontpanel und Blockdiagramm umgeschaltet werden.

Ansonsten gelten zum Bearbeiten die allgemeinen Tastenkombinationen, wie z.B. Kopieren (**Strg + C**), Einfügen (**Strg + V**), alles Auswählen (**Strg + A**) oder Text & Objekte finden (**Strg + F**).

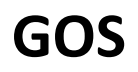

#### <span id="page-4-4"></span><span id="page-4-0"></span>**1.6 Datentypen & Verbindungen**

Jedes Bedien- und Anzeigeelement hat einen bestimmten Datentyp. So hat zum Beispiel der Drehregler den Datentyp *numerisch*. Die gängigsten Datentypen lauten *numerisch*, *boolesch* und *String*. Der Datentyp *boolesch* stellt Daten dar, die zwei Zustände annehmen können: TRUE und FALSE (oder EIN und AUS). Mit booleschen Bedien- und Anzeigeelementen werden boolesche Werte ein- und ausgegeben. Boolesche Elemente dienen zur Nachbildung von Schaltern und LEDs.

Je nach Datentyp haben die Verbindungen unterschiedliche Farben, Formate und Linienstärken (s. Tab. 1).

#### **Tabelle 1** Gängige Verbindungstypen

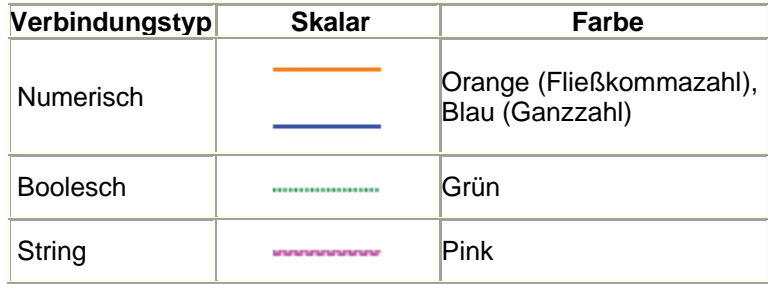

Fehlerhafte Verbindungen werden als gestrichelte schwarze Linie mit einem roten X in der --- 1-12 | 1---Mitte angezeigt (Abb.). Verbindungen werden zum Beispiel als fehlerhaft angezeigt, wenn Sie versuchen, zwei Objekte mit inkompatiblen Datentypen miteinander zu verbinden.

Mit **Strg + B** können alle ungültigen Verbindungen aus dem Blockdiagramm gelöscht werden.

#### <span id="page-4-1"></span>**2 Analoge Signale erzeugen**

Im Folgenden soll ein VI erstellt werden, mit dem eine analoge Signalspannung ausgegeben werden kann.

#### <span id="page-4-6"></span><span id="page-4-2"></span>**2.1 Leeres VI**

Erstellen Sie ein leeres VI über das Menü **Datei** → **Neues VI** (siehe Abb. 1, roter Pfeil) mit Frontpanel und Blockdiagramm in einer Ansicht nebeneinander (**Strg + T**).

#### <span id="page-4-3"></span>2.2 Funktion "While-Schleife"

Eine While-Schleife führt ein Unterdiagramm so lange aus, bis eine bestimmte Bedingung erfüllt wird. Die While-Schleife befindet sich auf der Palette

**Express** → **Ausführung** (Abb. 6) im Blockdiagramm. Wählen Sie die While-Schleife aus der Palette und ziehen Sie anschließend bei gedrückter Maustaste mit dem Cursor ein Rechteck um den Bereich, der wiederholt werden soll. Wenn Sie die Maustaste loslassen, schließt sich der Rahmen der Schleife um den markierten Bereich (Abb. 7). Der While-Schleife werden Blockdiagrammobjekte hinzugefügt, indem diese einfach per Drag & Drop in das Innere der Schleife gezogen werden. Die Schleife führt den darin enthaltenen Programmcode so lange aus, bis der Bedingungsanschluss – ein Eingangsanschluss – einen bestimmten booleschen Wert annimmt. Dies übernimmt das Bedienelement "Stopp-Schaltfläche", welches automatisch erstellt worden ist und entsprechend auch im Frontpanel zu sehen ist.

<span id="page-4-5"></span>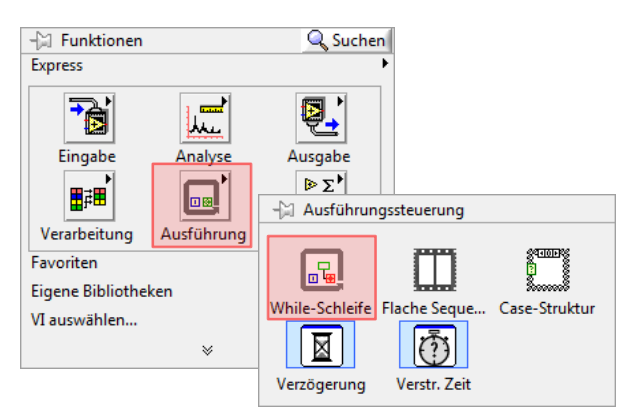

<span id="page-4-7"></span>**Abbildung 6** Funktionenpalette für Blockdiagramm "Express – Ausführungssteuerung"

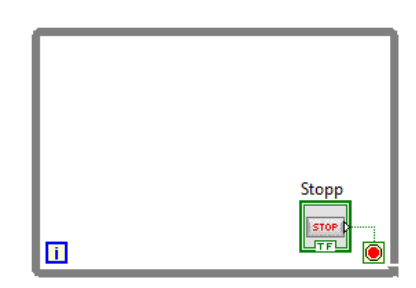

**Abbildung 7** While-Schleife

Der Iterationsanschluss gibt die Anzahl der abgeschlossenen Schleifendurchläufe aus. Die Zählung für Πī die While-Schleife beginnt immer bei 0.

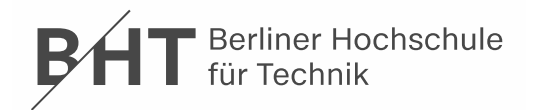

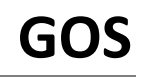

#### <span id="page-5-0"></span>**2.3 "DAQ-Assistent" (Analoge Ausgabe)**

Mit diesem Express-VI können NI-DAQmx-Tasks erstellt, bearbeitet und ausgeführt werden. Damit lässt sich Multifunktionshardware von National Instruments "programmieren". Nach Einfügen dieses VIs über **Express** → **Eingabe** (Abb. 8) in die While-Schleife des Blockdiagramms wird automatisch der DAQ-Assistent gestartet, um einen neuen Task zu erstellen. Konfigurieren Sie den Task wie folgt: **Signale erzeugen** → **Analoge Ausgabe** → **Spannung** (Abb. 9).

Jetzt kann der unterstützte physikalische Kanal (entspricht dem Geräteausgang) ausgewählt werden (Abb. 10) – hier der Kanal "Analog Out 0" (**ao0**).

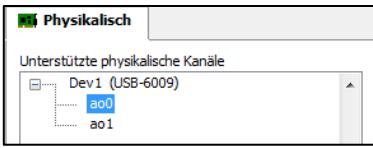

**Abbildung 9** DAQ-Assistent: Kanalauswahl "Analog Out 0"

Im Folgenden wird das Konfigurationspanel angezeigt, in dem verschiedene Einstellungen vorgenommen werden können (Abb. 11):

- "Kanaleinstellungen": Hier werden die virtuellen Kanäle aufgeführt. Klicken Sie mit der rechten Maustaste auf einen virtuellen Kanal, um den dazugehörigen physikalischen Kanal zu bearbeiten.
- "Signalausgangsbereich": Hier wird der max. mögliche Bereich für den Kanal angegeben.
- "Timing-Einstellungen": Bei der Ausgabe von Werten wird in der Regel der Signalerzeugungsmodus **1 Wert (auf Anforderung)** gewählt.

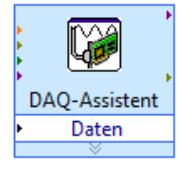

Wir belassen alle Standardeinstellungen und nach Bestätigung auf **OK** wird der Task bzw. das Express-VI erzeugt (Abb. links).

Nach dem Sie den Task angelegt haben, können Sie diesen über einen

Doppelklick auf das Express-VI "DAQ-Assistent" nachträglich bearbeiten.

#### <span id="page-5-1"></span>**2.4 Funktion "Konstante"**

Damit eine Spannung ausgegeben wird, muss dem Datenausgang des Express-VI ein Wert zugeführt werden – im einfachsten Fall mit einer Konstanten.

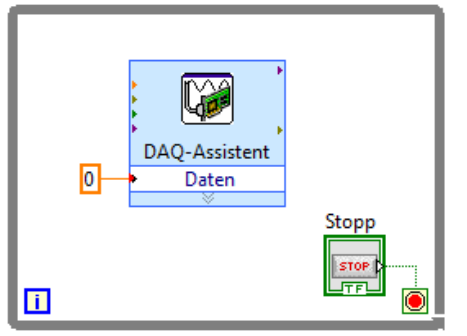

**Abbildung 12** VI: Ausgabe einer Konstantspannung

<span id="page-5-2"></span>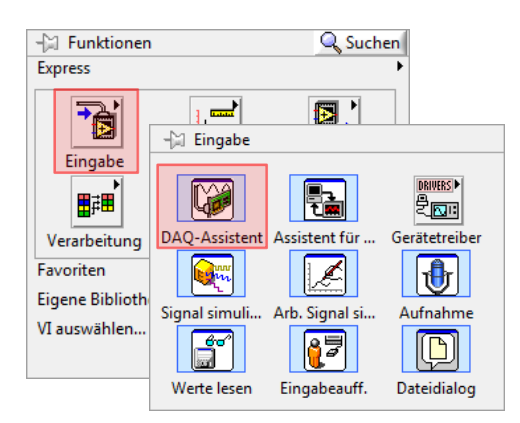

#### Abbildung 8 Palette "Express - Eingabe"

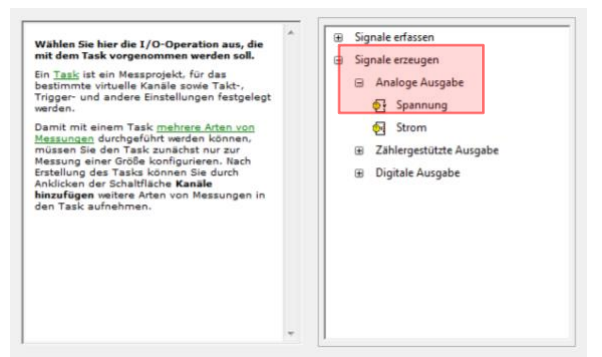

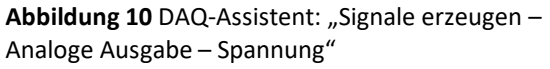

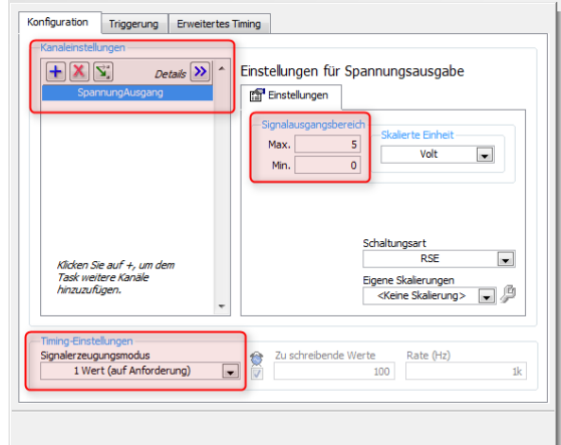

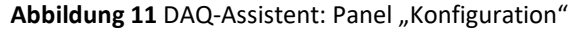

<span id="page-5-3"></span>Führen Sie den Cursor über den kleinen schwarzen Pfeil am Datenausgang des VI. Der Cursor verwandelt sich in das Verbindungswerkzeug, das wie eine Drahtrolle aussieht (Abb. rechts). Klicken Sie mit der rechten Maustaste und wählen im Kontextmenü den Eintrag **Erstellen** → **Konstante**. Die Konstante wird automatisch mit dem Datenausgang verdrahtet (Abb.

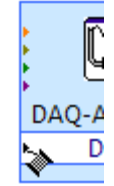

12). Durch Doppelklick auf die Konstante kann deren Wert verändert werden.

Sie können das VI jetzt starten und am Analogausgang der Hardware wird die Spannung entsprechende der Konstante ausgegeben (Anschlussbelegung der Hardware siehe unter [3]).

<span id="page-6-0"></span>Wenn statt der Konstante ein Bedienelement wie z.B. ein Drehregler eingesetzt wird, kann zur Laufzeit des VIs die Spannung verändert werden. Löschen Sie die Konstante im Blockdiagramm und fügen im Frontpanel über **Express** → **Numerische Bedienelemente** → **Drehregler** selbigen hinzu (Abb. 13) und benennen ihn sogleich in "Ausgangsspannung in V" um. Klicken Sie nun mit der rechten Maustaste auf das Element und wählen im Kontextmenü den Eintrag **Eigenschaften**. In der Palette "Wertebereich" zuerst den Standardbereich abwählen, dann das Inkrement auf **0,5** und **An nächsten angleichen** ändern (Abb. 14), sowie in der Palette "Skala" das Maximum des Skalenbereichs auf **5** festlegen. Mit **OK** bestätigen.

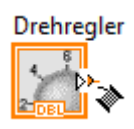

Jetzt müssen im Blockdiagramm die offenen Ausgänge verdrahtet werden: Führen Sie den Cursor über den Pfeil am Symbol Drehknopf. Der Cursor verwandelt sich in das Verbindungswerkzeug (Abb.). Nach Anzeige des Verbindungswerkzeugs klicken Sie zuerst auf

> den Pfeil im Symbol Drehknopf und anschließend auf den Pfeil am Ausgang des Express-VIs .DAQ-Assistent", um so die beiden Objekte miteinander zu

> <span id="page-6-4"></span>verbinden. Das fertige VI als Blockdiagramm und Frontpanel ist in Abb. 15 zu sehen.

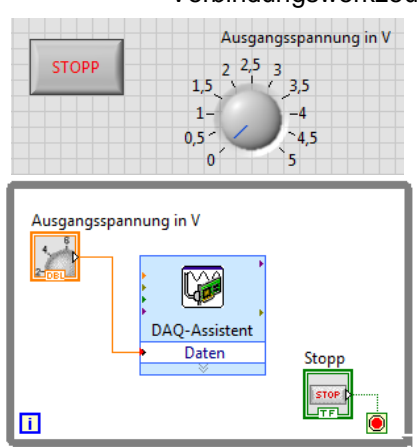

**Abbildung 15** VI: Regelbare Spannung

#### <span id="page-6-3"></span>- Elemente **Q** Suchen Express  $\mathbf{a}$  1  $\sqrt{25}$  $\sim$ -21 Numerische Bedienelemente Num. Bedien **DAP**  $\frac{10}{5}$  $\frac{10}{5}$  $\frac{2}{123}$ *<u>SVD 2003</u>*  $\overline{\mathbf{m}}$  and 画 Eigene Bibl Num. Bedien... Schieber (ho.. Schieber (Zei... Schieber (ver... Schieber (Zei..  $\sqrt{2}$  $\circledR$  $\mathcal{L}$  $\mathcal{L}$ **Drehknopf** Text-Anzeige Drehregler Farbfeld (Ra Eigene Element Flement auswählen.

Abbildung 13 Palette "Express – Num. Bedienelemente"

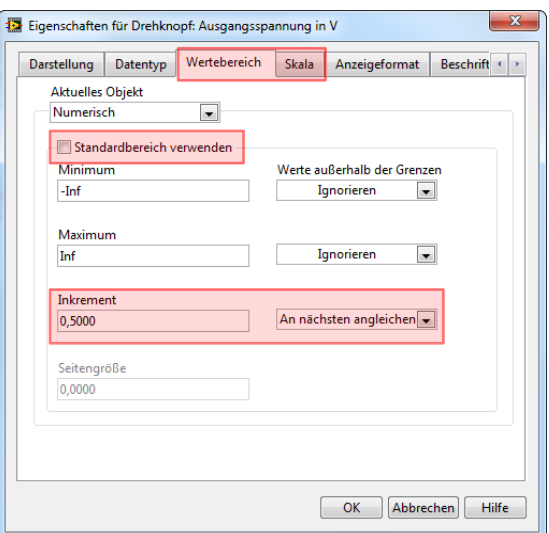

**Abbildung 14** Eigenschaften für Drehregler

#### <span id="page-6-1"></span>**3 Digitale Signale erfassen**

Im Folgenden soll das VI erstellt werden, mit dem ein digitales Signal (TTL) erfasst bzw. gezählt wird.

#### <span id="page-6-2"></span>**3.1 "DAQ-Assistent" (Zählergestützte Erfassung)**

Öffnen sie den "DAQ-Assistent" (**Express** → **Eingabe**, Abb. 8). Konfigurieren Sie den Task nun wie folgt: **Signale erfassen** → **Zählergestützte Erfassung** → **Flankenanzahl** (Abb. 16) und wählen anschließend den Kanal "Counter 0" (ctr0) aus (Abb. 17). Bei der Flankenzählung ermittelt das Gerät mit Hilfe eines Zählerbausteins die Anzahl der steigenden oder fallenden Flanken eines Signals. Im Konfigurationspanel (Abb. 18) sind folgende Einstellungen von Interesse:

- "Aktive Flanke": **Fallend** oder Steigend.
- "Zählrichtung": Bestimmt die Richtung, in die der Zähler mit jeder gezählten Flanke fortschreitet → **Hochzählen**

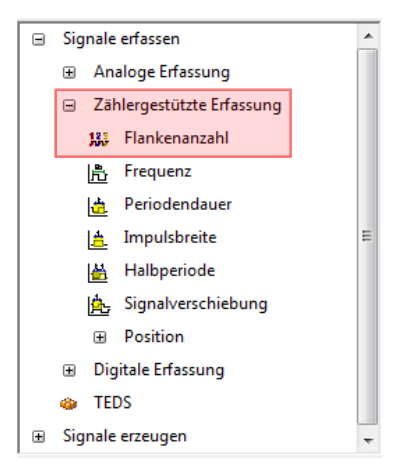

<span id="page-6-5"></span>**Abbildung 16** DAQ-Assistent: "Signale erfassen - Zählergestützte Erfassung – Flankenanzahl"

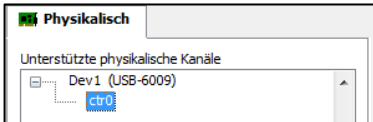

**Abbildung 17** DAQ-Assistent: Kanalauswahl "Counter 0"

**GOS**

**Berliner Hochschule** für Technik

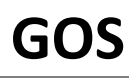

Wir belassen die Standardeinstellungen und nach Bestätigung auf **OK** wird das Express-VI erzeugt.

#### <span id="page-7-0"></span>**3.2 "Numerische Anzeige"**

Zum Anzeigen des Zählers wird nur noch eine numerische Anzeige benötigt, die mit dem Dateneingang des Express-VIs verbunden wird (Abb. 19). Nach dem Starten des VI können die Flanken des Signales gezählt und numerisch angezeigt werden (Anschlussbelegung der Hardware siehe unter [3]).

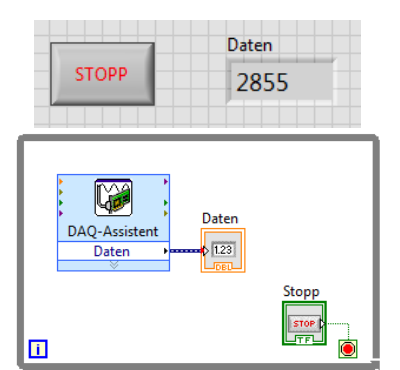

<span id="page-7-3"></span>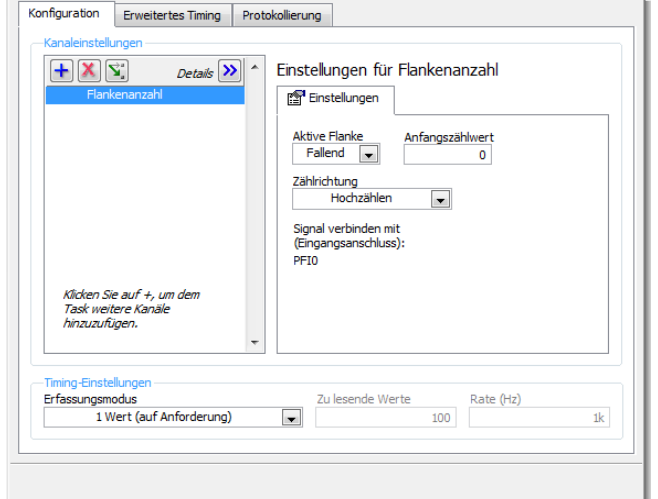

<span id="page-7-4"></span>Abbildung 18 DAQ-Assistent: Panel "Konfiguration"

**Abbildung 19** VI: Zähler

#### <span id="page-7-1"></span>**4 Signale vergleichen und auswählen**

Es soll das VI erstellt werden, bei dem der Eingangswert (Zählerwert) bei Überschreiten eines Grenzwertes automatisch zur Folge hat, dass die Ausgangsspannung auf 0 V gesetzt wird. Als Ausgangspunkt benutzen wir eine Kombination aus dem VI "Regelbare Spannung" mit Drehregler aus Punkt 2.5 (Abb. 15) und dem VI "Zähler" aus Punkt 3.2 (Abb. 19).

Man beachte: Ein- und Ausgangssignale werden in getrennten "DAQ-Assistenten" konfiguriert.

#### <span id="page-7-5"></span><span id="page-7-2"></span>**4.1 Funktion "Vergleich"**

Wählen Sie das Express-VI "Vergleich" aus der Funktionenpalette **Express** → **Arithmetik & Vergleich** → **Vergleich (Express)** (Abb. 20). Im Konfigurationspanel (Abb. 21) können u.a. die zu vergleichende Objekte, das Vergleichskriterium, die Vergleichsgrößen und das Ergebnis festgelegt werden. Wir wählen das Ver-

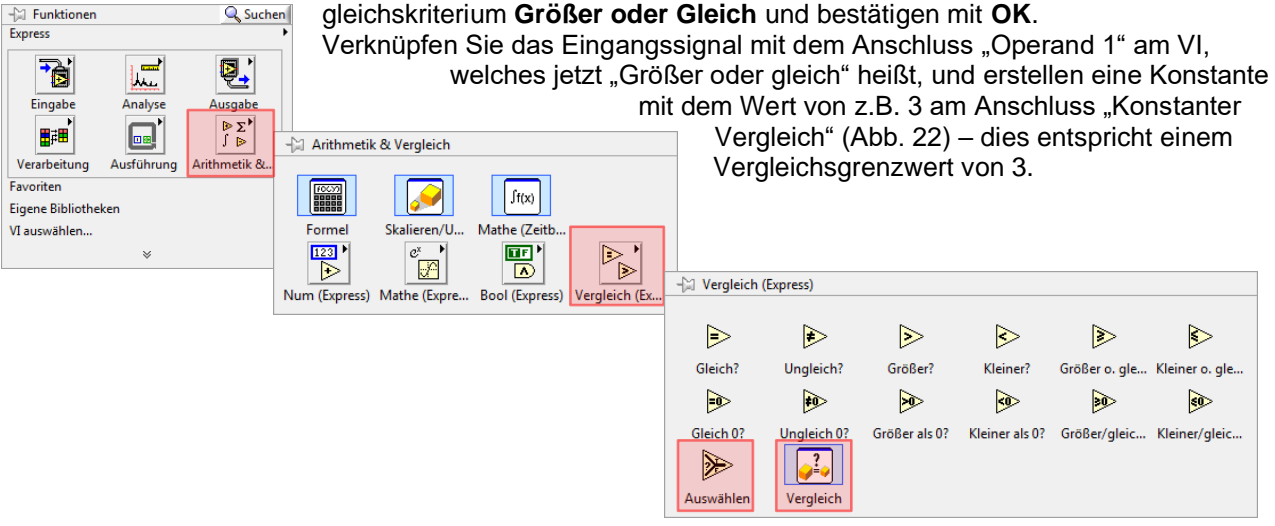

Abbildung 20 Palette "Express - Arithmetik & Vergleich – Vergleich (Express)"

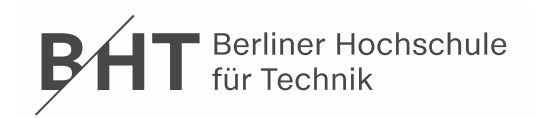

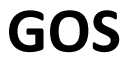

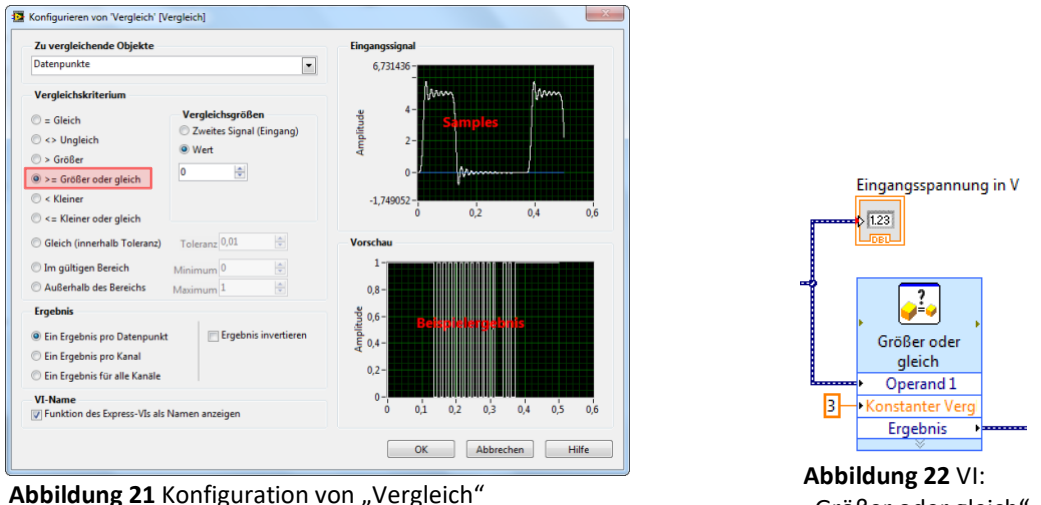

"Größer oder gleich"

#### <span id="page-8-0"></span>**4.2 Funktion "Auswählen"**

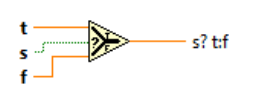

<span id="page-8-2"></span>Das Ergebnis vom "Vergleich" dient dann als Input für die Funktion "Auswählen" – zu erreichen unter **Express** → **Arithmetik & Vergleich** → **Vergleich (Express)** (Abb. 20). Die Funktionsweise kann der Kontexthilfe entnommen werden: Es gibt je nach dem Wert von *s* den Wert am Eingang *t* oder *f* aus (Abb. links). Wenn *s* TRUE ist, wird

der Wert an *t* ausgegeben. Bei FALSE wird *f* ausgegeben. Wir erstellen daher für den Eingang *t* eine Konstante mit dem Wert 0 und verknüpfen f mit dem Drehregler "Ausgangsspannung in V". Der Ausgang wird mit dem "DAQ-Assistent2" verbunden, mit dem der Zählwert ausgegeben wird (Abb. 23).

#### **Hinweis: In den Abbildungen wird anstelle einer Eingangsspannung ein ganzzahlige Zählwert angezeigt.**

#### <span id="page-8-1"></span>**4.3 Element "Boolesch Anzeige"**

Mit einer "LED"-Anzeige lässt sich die Grenzwertbedingung einfach visualisieren. Fügen Sie im Frontpanel über **Express** → **LEDs** eine hinzu und verknüpfen Sie sie im Blockdiagramm mit dem Ergebnis des Vergleichs (Abb. 23).

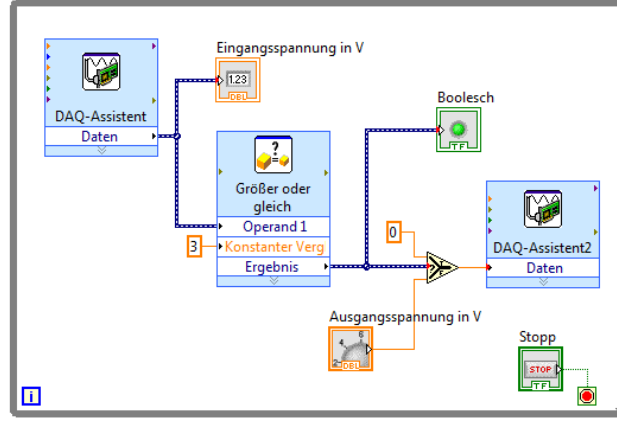

<span id="page-8-3"></span>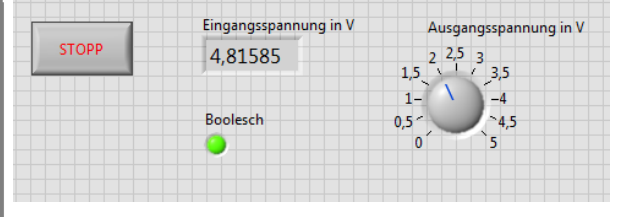

**Abbildung 23** VI: Signal vergleichen und auswählen

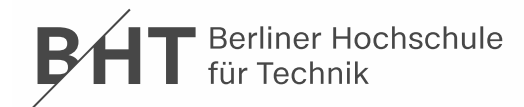

#### <span id="page-9-0"></span>**5 Verwendete Geräte**

- <span id="page-9-3"></span>• PC mit LabVIEW
- Multifunktions-Datenerfassungsmodul von National Instruments USB-6001, USB-6008/ -6009, USB-6215 oder CompactDAQ-Chassis cDAQ-9171 /-9172 /-9174 /-9178 mit Analogeingangsmodul NI 9215 (BNC) & Analogausgangsmodul NI 9263
- <span id="page-9-4"></span>• Netzgerät (steuerbar), Digitalmultimeter, Anschlussleitungen, Schraubendreher

### <span id="page-9-1"></span>**6 Quellenverzeichnis**

- [1] NATIONAL INSTRUMENTS: *Erste Schritte mit LabVIEW*. München: Juni 2012. [https://www.ni.com/pdf/manuals/373427h\\_0113.pdf](https://www.ni.com/pdf/manuals/373427h_0113.pdf) (Oktober 2021).
- [2] NATIONAL INSTRUMENTS: *Webcast: Einführung in NI LabVIEW*. München.
- <http://www.ni.com/gettingstarted/labviewbasics/d/> (März 2013).
- [3] LEUSCHNER, Bernd; NEUMANN, Reiner: *Messgerätekatalog*. Berlin: Beuth Hochschule / GOS. <http://labor.beuth-hochschule.de/fileadmin/labor/gos/dokument/Messgeraetekatalog.pdf> (Mai 2022).
- [4] LABVIEWFORUM.DE: *Forum für LabVIEW-Entwickler*. Pracht. [http://www.labviewforum.de](http://www.labviewforum.de/) (März 2013).

### <span id="page-9-5"></span><span id="page-9-2"></span>**7 Glossar**

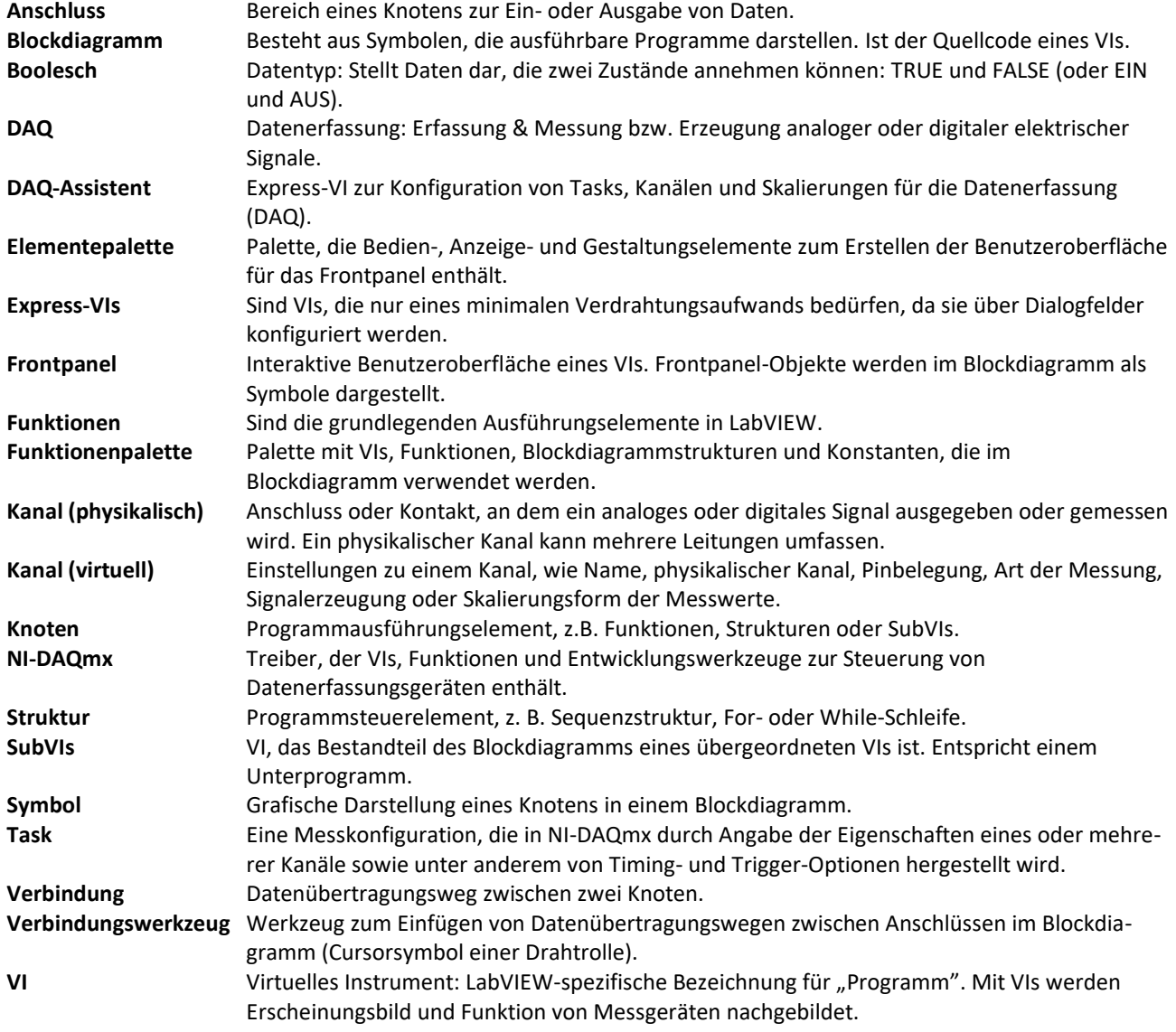